# [Configurazione automatica con cat.eduroam.org per Windows 8 / 8.1 / 7](https://www.na.infn.it/images/pdfedocumentazione/Aree/calcoloereti/Configurazioni/dot1xcateduroam.pdf)  [/ Vista](https://www.na.infn.it/images/pdfedocumentazione/Aree/calcoloereti/Configurazioni/dot1xcateduroam.pdf)

### Istruzioni per il collegamento:

Windows 7 / Vista / 8 / 8.1

### colleghiamoci al sito:

## <https://cat.eduroam.org/>

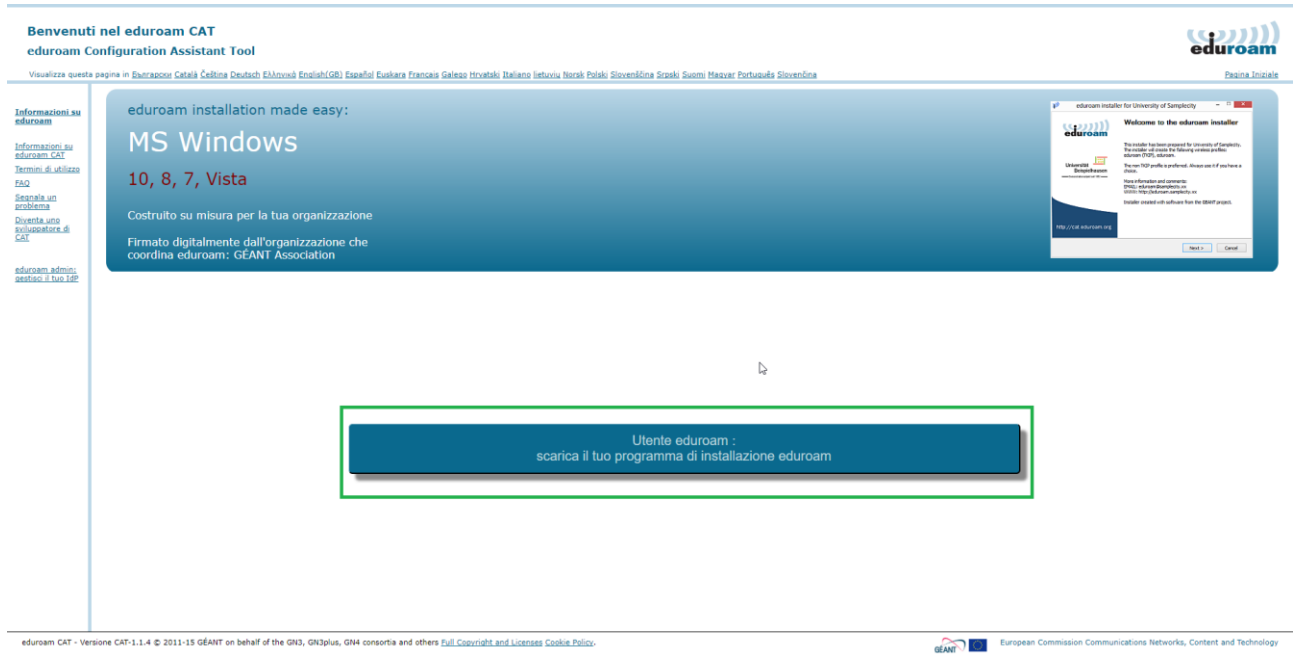

Successivamente andremo a fare un click nella zona evidenziata e ci verrà chiesto di selezionare l'organizzazione di appartenenza:

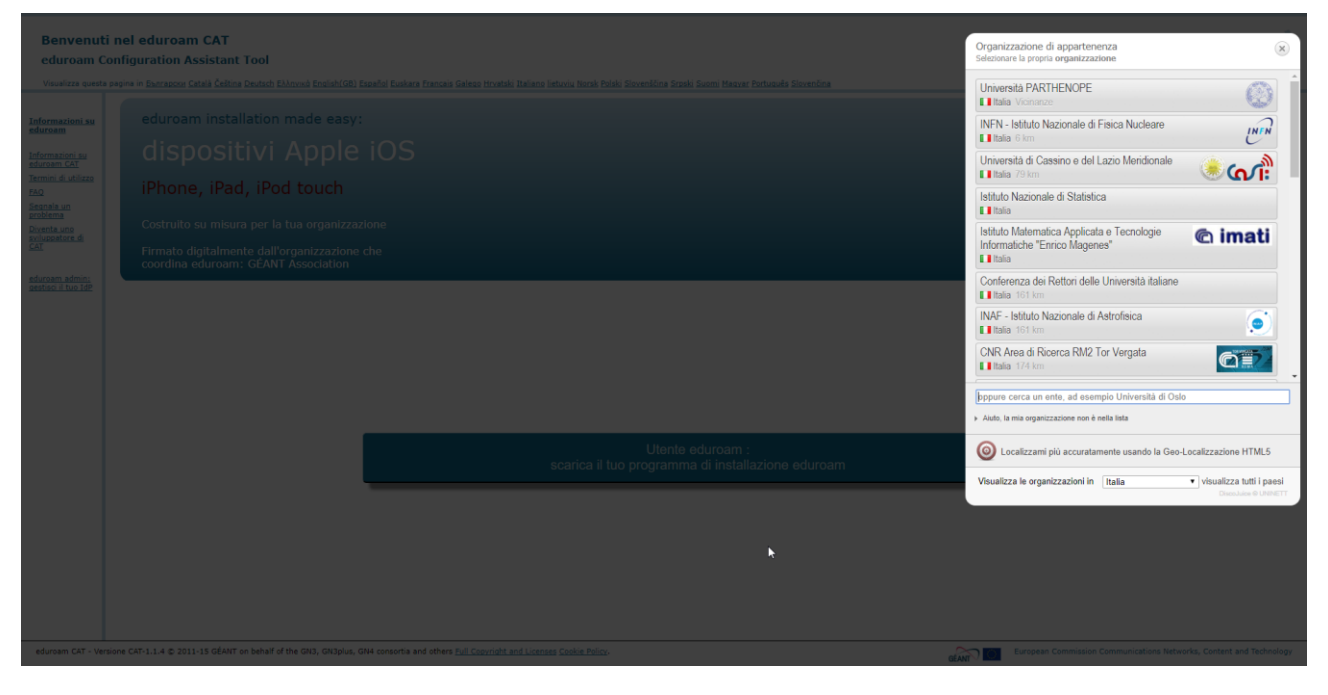

Selezioniamo INFN, e successivamente la nostra sede, ad esempio Napoli:

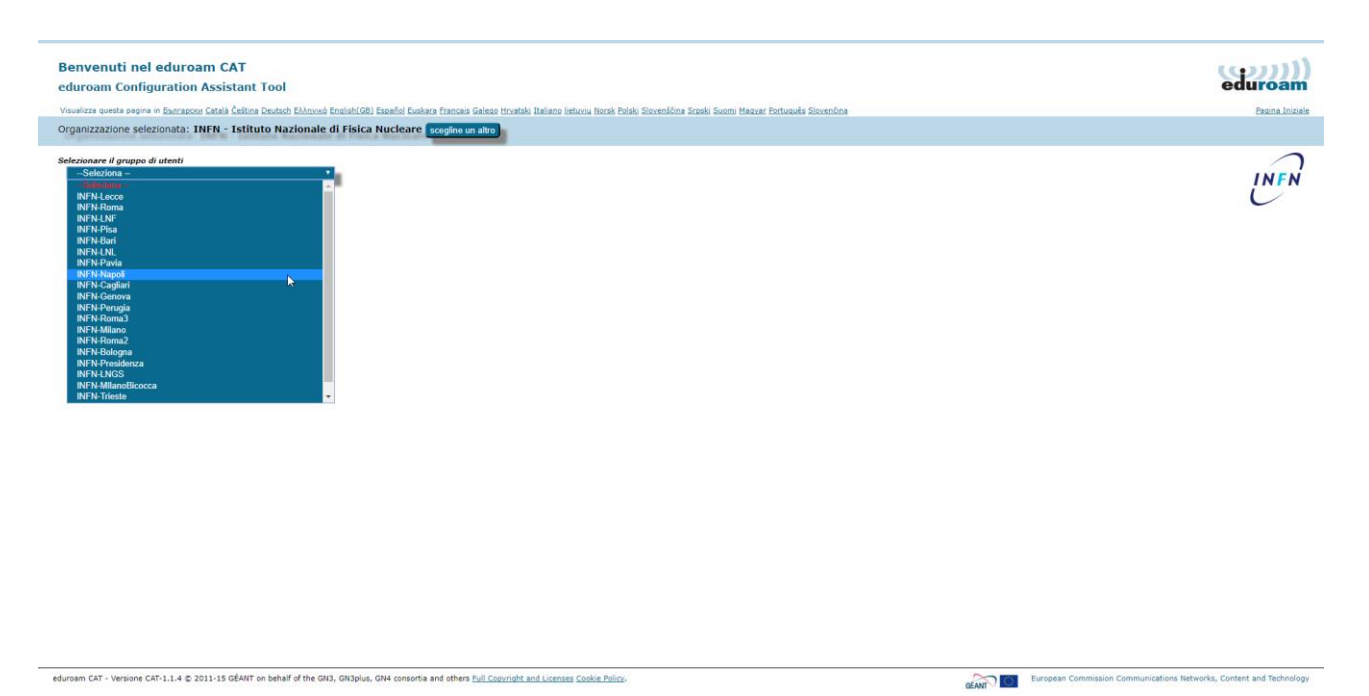

#### Una volta selezionata la sede di appartenenza potremo scaricare il programma:

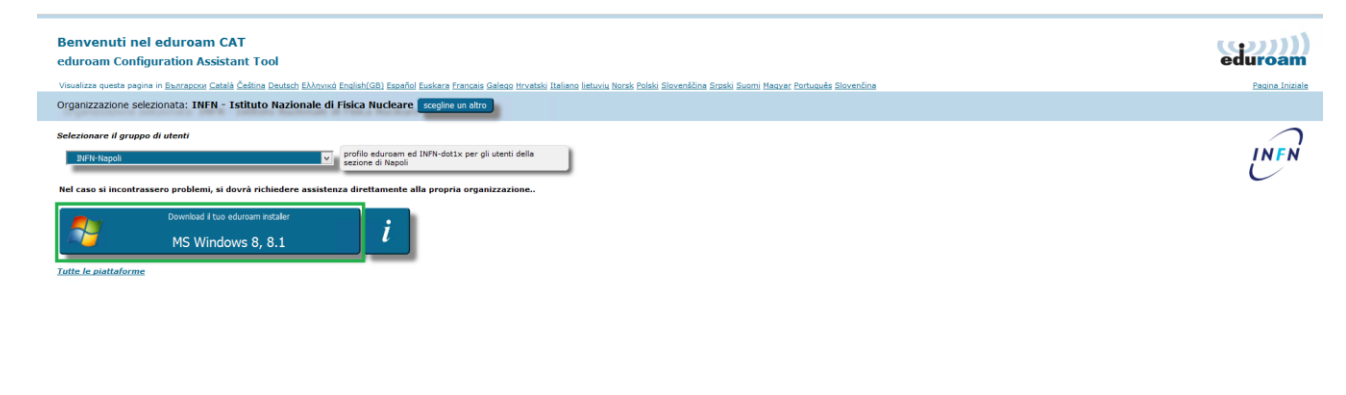

eduroam CAT - Versione CAT-1.1.4 @ 2011-15 GÉANT on behalf of the GN3, GN3plus, GN4 consortia and others Full Copyright and Licenses Cookie Policy.

**GENT** European Commission Communications Networks, Content and Techni

Andiamo adesso ad eseguire il programma appena scaricato che si occuperà di configurare automaticamente i profili per le connessioni alla rete Wi-Fi eduroam:

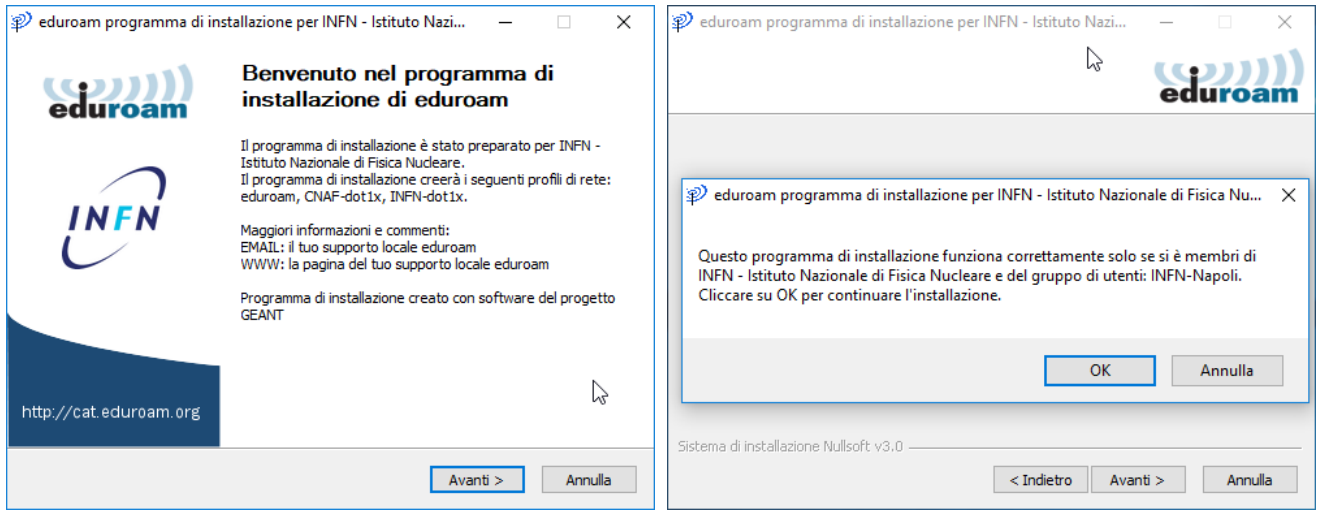

Inseriamo nel campo nome utente la nostra username comprensiva di dominio e la password:

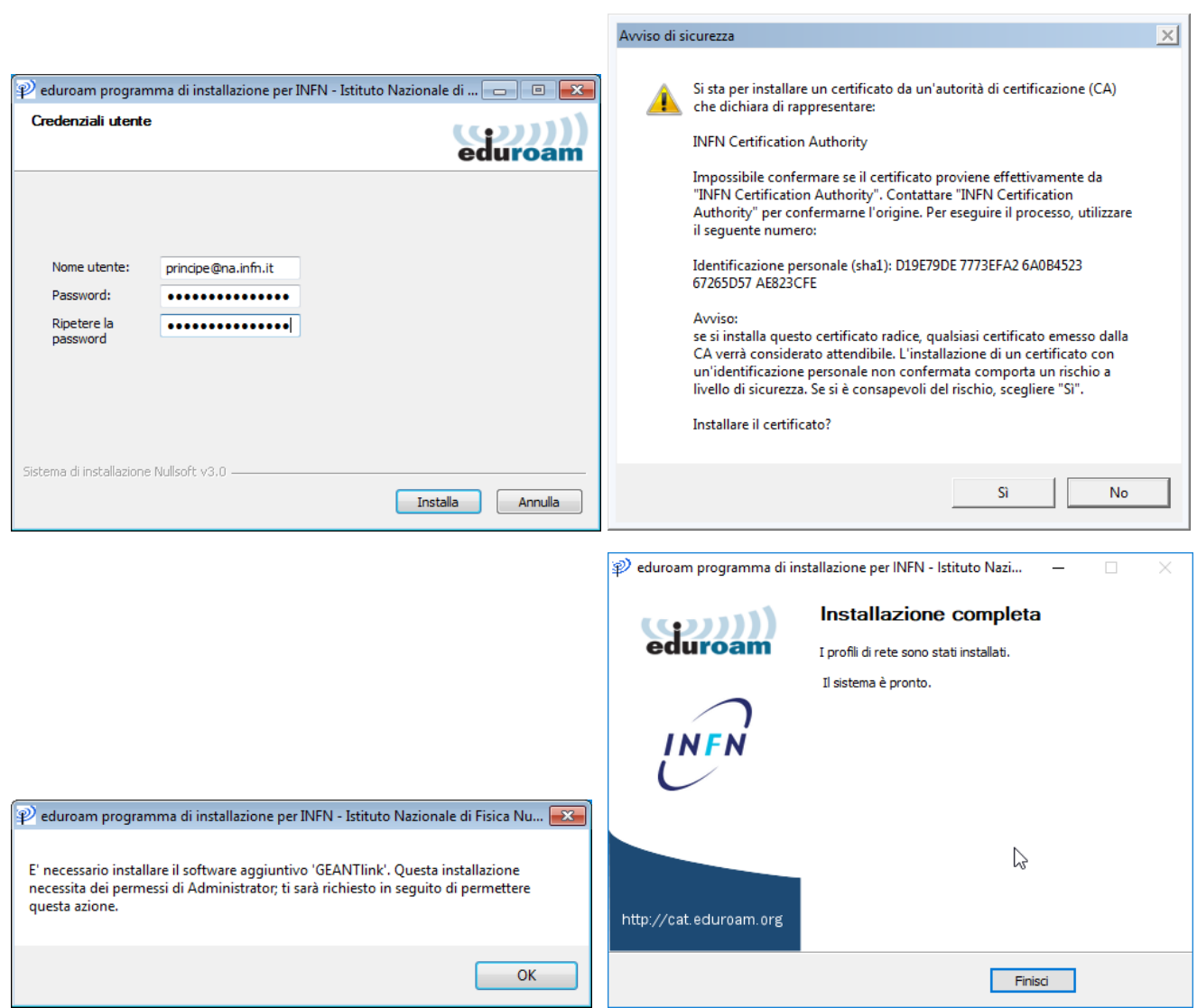

Adesso potremo collegarci alla rete cat.eduroam.